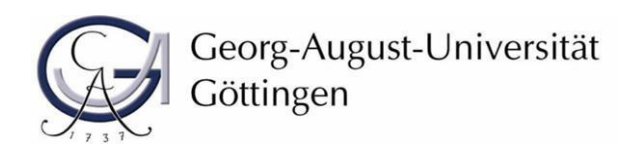

2017

# **Hinweise zur Benutzung des Antragsportals für Studienqualitätsmittel**

Zur erleichterten Antragstellung und Verwaltung der Studienqualitätsmittel, steht seit dem Sommersemester 2010 ein Access-basiertes Online-Portal zur Verfügung. Durch den gemeinsamen Zugriff der Bereiche Finanzen und Verwaltung auf eine einheitliche Datenbank wird die Arbeit mit den Studienqualitätsmitteln und deren Controlling erheblich erleichtert.

## **Grundsätzliches Vorgehen:**

PROBLEME MIT DEM PORTAL (Zugriff verweigert).

- I. Aus Sicherheitsgründen lässt sich das Portal nur aus dem GNet aufrufen. Sollten Sie Probleme haben, dass Portal zu öffnen, gibt es zwei Möglichkeiten. Wenn Sie Ihren Rechner zu Hause nutzen möchten, wählen Sie sich bitte über den VPN-Client ein.
- II. Beim Eingeben der in das Antragsformular dürfen keine Sonderzeichen eingefügt werden (Zeilenumbrüche, etc., kein drag and drop). Bei einem Wiederholungsantrag können Sie den alten Text vorher in Word kopieren, alle Sonderzeichen löschen und dann einfügen.

## **Eingeben in das Portal:**

- 1. Eingabemaske ausfüllen. Mit : gekennzeichneten Angaben sind verpflichtend.
- 2. Nach der kompletten Eingabe den **Eingabe prüfen** Button am Ende der Eingabemaske nutzen.
- 3. Es erfolgt eine kurze Kontrolle, ob alle relevanten Daten erfasst wurden. Wenn alle Daten korrekt eingegeben sind, befindet sich vor jedem Eingabefeld ein grüner Haken und eine Vorschau des Antrags wird eingeblendet. Falsche Eingaben werden mit **X** gekennzeichnet, fehlende Eingaben mit . Diese Daten korrigieren.
- 4. Nach korrekter Eingabe, den Senden Button drücken. Es erfolgt die Vorschau Ihres Antrags, die bereits unter Punkt 3 erwähnt wurde.
- 5. Bitte kreuzen Sie den **Ich stimme zu** Button an. Damit bestätigen Sie, dass Sie den Antrag in Kenntnis der *Verwendungsrichtlinie der Georg-August-Universität Göttingen* und den *Verwendungshinweisen der Fakultät für Agrarwissenschaften* gestellt haben und Ihre Daten elektronisch gespeichert werden dürfen.
- 6. Abschließend eine Gesamtübersicht Ihrer Daten angezeigt Diese wird auch per Email zugestellt. Die dort aufgeführten Informationen können für die eigene Verwendung und/oder für eventuelle Nachfragen genutzt werden.

## **1.Teil:** *Angaben zur/zum Antragsteller/in*

### **E-Mail Adresse:**

Die von Ihnen angeben Mailadresse dient dem weiteren Schriftverkehr. Jegliche Kommunikation (Versandbestätigung, Rückfragen, Entscheidungen der Studienkommission) läuft über diese Mailadresse.

Sollte die Studienkommission den Antrag bedingt bewilligen, ablehnen oder zurückstellen, erhalten Sie eine

entsprechende Nachricht auf die angegebene Mailadresse.

Sobald das Präsidium, im Einvernehmen mit Studienkommission und Fakultätsrat, dem Antrag zustimmen, erhalten Sie auf die angegebene Mailadresse die Bestätigung.

**Hinweis für Einrichtungen:** um die Bearbeitung zu erleichtern, sollte die beantragte Maßnahme über eine Kontaktperson erfolgen, die sich dann um alle institutsinternen Angelegenheiten bezüglich der beantragten Maßnahmen kümmert und auch für der Evaluation verantwortlich ist.

## **2. Teil:** *Angaben zur Maßnahme* **Wiederholungsantrag**

Bei einem Wiederholungsantrag dieses angeben.

#### **Durchführende Einrichtung:**

Hier die Einrichtung angeben, die den Antrag stellt und dem Sie zugerechnet werden Falls diese nicht in der zur Verfügung stehende Liste aufgeführt ist, kann die Einrichtung selber eintragen werden.

#### **Beginn:**

Wählen ob Ihr Antrag noch für das laufende, das nächste, oder das übernächste Semester durchgeführt werden so.

#### **Laufzeit:**

Für Maßnahmen, welche über mehrere Semester mit gleichem Inhalten und Kosten durchgeführte werden sollen, kann hier eine Laufzeit bis zu 4 Semester beantragt werden.

#### **Studiengang Studienabschnitt:**

Hier ankreuzen welche Studiengänge oder und Studienabschnitte von der Maßnahme profitieren

#### **Maßnahmentitel:**

Den Maßnahmentitel bitte in dieser Reihenfolge eingeben: Titel, Modulnummer und Modulnamen. Falls die Maßnahme für mehrere Module durchgeführt wird, diese bitte im "Erwartete Nutzen:" angeben.

#### **Maßnahmenkategorie**

Ordnen Sie die Maßnahme einer der angegebenen Kategorien zu.

### **Kurzbeschreibung der Maßnahme/Organisatorische Zuordnung Personal:**

Bitte geben Sie an, ob die von Ihnen beantragte Maßnahme der Verbesserung von Lehre oder der Verbesserung der Studienbedingungen dient.

#### **Erwarteter Nutzen:**

Nennen Sie zusätzlich zu den erwarteten Nutzen der Maßnahme auch, für **welche Module** die SQ-Mittel verwendet werden soll.

### **3. Teil:** *Kosten der Maßnahme*

In der Voreinstellung der Eingabemaske sind immer zwei Kostenpunkte vorgesehen. Wenn Sie nur einen Kostenpunkt haben, füllen Sie auch nur diesen einen aus und lassen Sie den zweiten Kostenpunkt einfach leer.

Sollten Sie mehr als zwei Kostenpunkte haben, klicken Sie auf den **neuer Kostenpunkt** Button.

\* Geben Sie bei *Typ* immer den Kostentyp an.

\* Geben Sie bei *Beschreibung* an*,* wie der Kostenpunkt heißt und ggf. wie er sich zusammensetzt -> z.B. SHK mit 30 Std/Monat.

Beachte Sie, dass Sie bei Maßnahmen, die über zwei oder mehr Semester gehen, unterhalb des Kostenpunktes anklicken können, für welches Semester die Kosten anfallen (Sie können auch mehrere Semester ankreuzen).

**Sollten Sie allgemein Fragen zum Portal oder Probleme mit der Handhabung haben, melden Sie sich bitte bei Jörg Heinzemann Tel:** (0551/39-494), E-Mail: [jheinze@gmx.de](mailto:jheinze@gmx.de)**.**